## 22. When I use the WebEQ Equation Editor and try to insert an equation, I see a small red X and nothing displays.

**Problem:** The **WebEQ Equation Editor** is used to create, save, and view complex equations. It consists of an **Equation Editor** and an **Equation Viewer**.

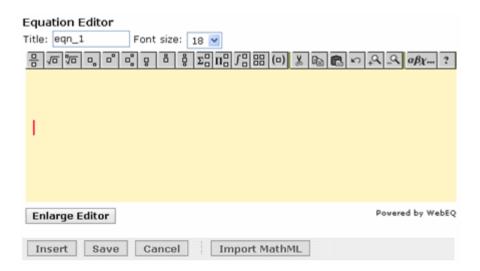

The equation editor is not displaying.

**Remedy:** You need to install a compatible version of the **Java** plug-in. There are several tools in the course system that depend on the **Java** plug-in being installed on your computer.

To install the **Java** plug-in on your computer:

**Step 1:** Check to see if you have any previous versions of Java on your computer and uninstall them first.

<u>IMPORTANT:</u> It is critically important that users do not install Java on top of other/previous versions of **Java** or several key functions will not work. You **MUST** uninstall any previous **Java** versions prior to installing a newer version of **Java**.

- On your computer, click Start.
- Click Control Panel. For example:

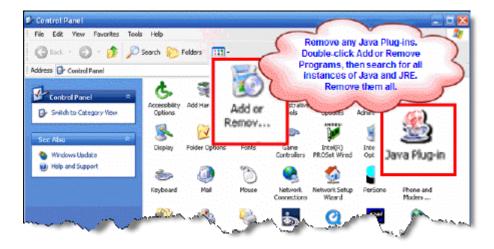

- Double-click Add or Remove Programs.
- If you find any references to **Java** and **JRE**, remove each one. For example:

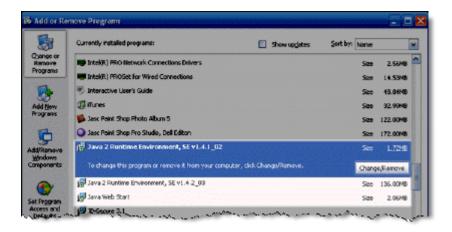

- Close the Control Panel.
- If you removed any Java versions, restart your computer.

## Step 2: Get Java.

Click here to go directly to the Sun Downloads site to get Java.

## **Step 3: At the Sun Downloads site:**

- Click the **Download** button next to **Java Runtime Environment (JRE) 6 Update 2**
- On the next screen, click Accept License Agreement and then Windows Offline Installation,
   Multi-language.

In the File Download window, click the Run button.

The program will begin downloading, and there will be a green progress bar. Be patient.

• When prompted to run the software, click the **Run** button again.

If you get the message: The Installer cannot proceed with the current Internet Connection proxy settings. Please check the Installation Notes for more information:

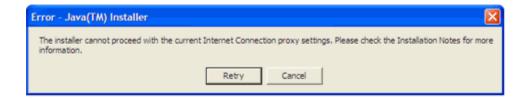

It is best to **Cancel**, close all applications, and restart your computer. Once your computer has started up again, log back into your course and repeat the above steps to install the **Java** plug-in.

If the installation stalls at any point, you may have a firewall program blocking the installation. For example, **ZoneAlarm** is a popular firewall and may prompt with messages such as the following:

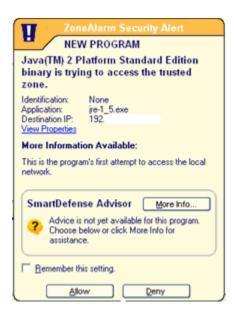

and

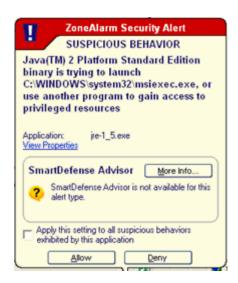

In these cases, you can "trust" the **Java** program. Click the **Allow** button.

**Step 4:** The Windows Installer will say "**Preparing to install**. . . " Be patient.

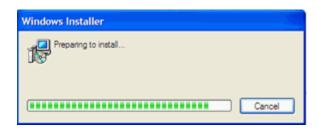

- Step 5: On the J2SE Runtime Environment License Agreement, select I accept the terms in the license agreement and click Next >.
- Step 6: On the Setup Type, click the Next > button again.
- Step 7: Java will begin installing. You will see a few Progress windows. Please be patient.
- **Step 8:** Once the Installation has completed, click the **Finish** button. The compatible Java plug-in is now installed. You may see a confirmation bubble in the lower-right of your computer's task bar:

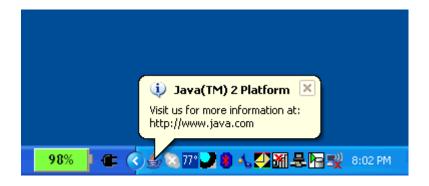

Step 9: Login to your course again.

**Step 10:** Go back to the tool and access the equation editor.

In the Mail tool, for example, click Create Message and then the green right arrow for Insert equation.

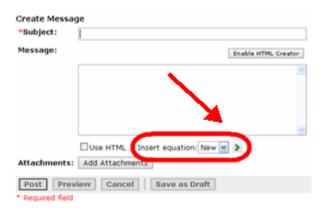

After installing **Java**, the first time you open a **Java**-enabled tool, a coffee cup animation flashes as **Java** loads. This will only happen once, but the process may take a few minutes. Be patient.

## NOTES:

- If the **Java**-enabled tool will still not open, close the browser and log back into your course. Or simply restart your computer as Java sometimes requires a restart.
- In Internet Explorer, you can confirm that the Java plug-in installed successfully. Click Tools >
  Internet Options > Advanced tab. Scroll down until you see Java (Sun) and make sure there is
  a green check mark next to Use JRE 1.6...
- The installation of Java only affects the current computer you are working on. If you use other
  computers (desktop and/or notebook), you may not have any problems at all with Java, or you
  may have to go through this process again.

If you need additional help, please contact the WNMU Help Desk at <a href="helpdesk@wnmu.edu">helpdesk@wnmu.edu</a> or 575.574.4357.